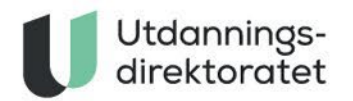

# Informasjon til eksamenslokaler

Alle fag

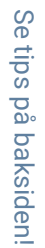

### **Innholdsfortegnelse**

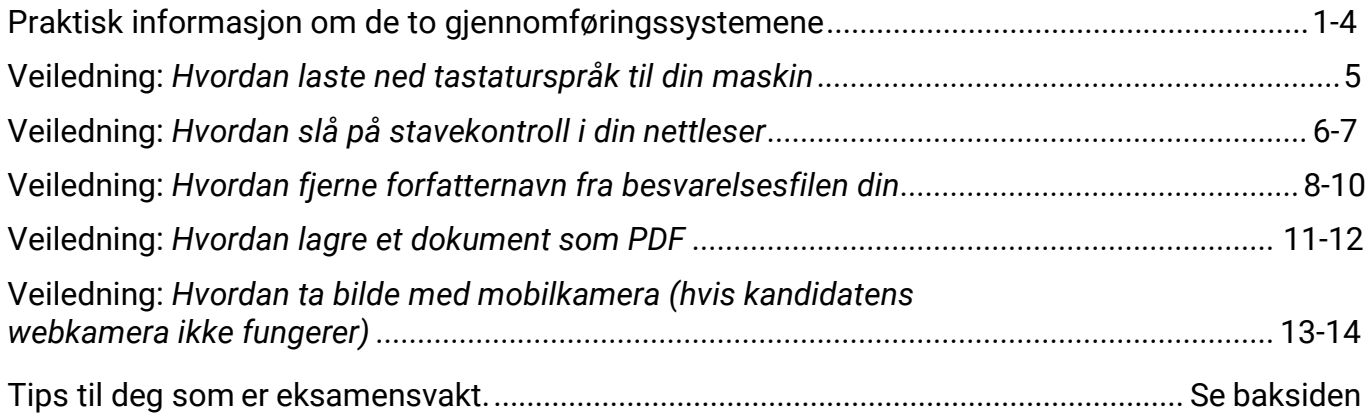

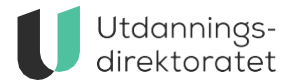

# **Praktisk informasjon om gjennomføring av skriftlig eksamen.**

**Det er to ulike gjennomføringssystemer:**

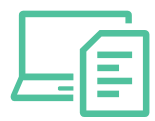

**Gammelt gjennomføringssystem:** I det gamle gjennomføringssystemet (PGS) vil kandidaten få presentert oppgavene sine i en pdf, enten trykket eller digitalt. Oppgaver kan besvares og leveres digitalt eller på papir.

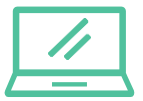

**Nytt gjennomføringssystem:** I det nye gjennomføringssystemet vil kandidaten få presentert oppgavene sine i et interaktivt oppgavesett i nettleseren sin. Alle oppgaver må besvares og leveres digitalt.

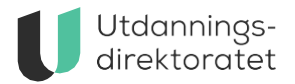

## **Innlogging og utstyr**

Det er to ulike systemer for gjennomføring av skriftlig eksamen.

#### **Felles for begge systemer**

- Kandidaten kan logge seg inn via **[kandidat.udir.no](http://kandidat.udir.no/)** før kl 09:00 og vil bli sendt til en venteside.
- Forskjellige eksamener har forskjellige krav til utstyr og hjelpemidler. Sjekk hva som gjelder for hver eksamen påkandidat.udir.no.
- Kandidaten er selv ansvarlig for å ha med nødvendig utstyr for å gjennomføre eksamen.

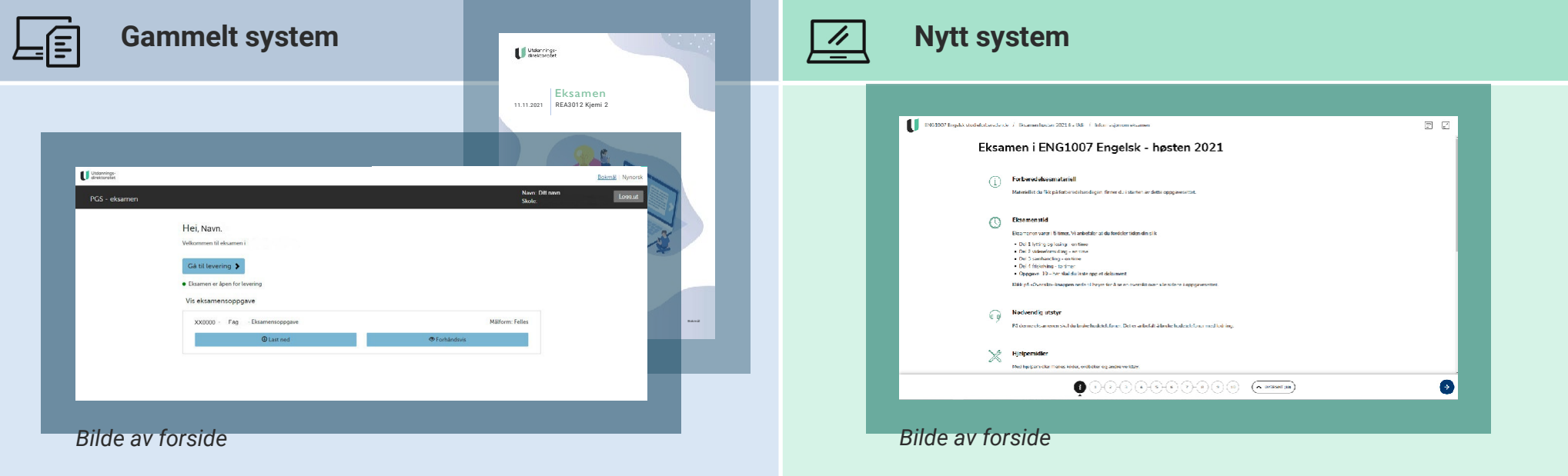

- Eksamen kan løses på PC eller nettbrett med tastatur, eller påpapir.
- Skrivepapir utdeles i eksamenslokalet.
- Kandidater må ha med egen maskin eller nettbrett med tastatur.
- Noen eksamener krever hodetelefoner.

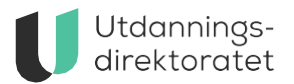

## **Under eksamen**

Det er to ulike systemer for gjennomføring av skriftlig eksamen.

### **Felles for begge systemer**

- Skoleadministrator og eksamensvakt kan overvåke gjennomføringen i kandidatmonitor. Gå til **[eksamen.udir.no](http://eksamen.udir.no/)** og velg gjennomføringssystem.
- I monitor kan følgende gjøres:
	- registrere oppmøte for kandidater, både før og etter de har logget inn selv
	- se om kandidaten har levert besvarelsen
	- se kandidatens besvarelse etter levering
	- gjenåpne for ny levering dersom kandidaten har levert for tidlig

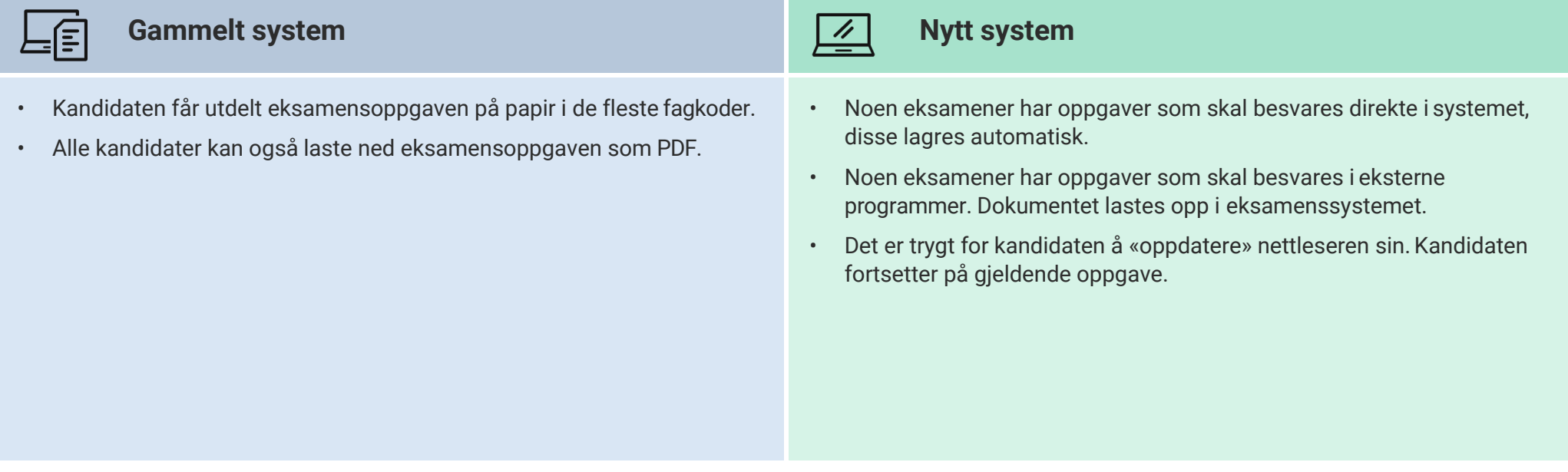

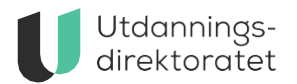

## **Levering og opplastning**

Det er to ulike systemer for gjennomføring av skriftlig eksamen.

### **Felles for begge systemer**

- Kandidaten blir ikke automatisk kastet ut av systemet ved eksamens slutt.
- I monitor kan følgende gjøres:
	- se om kandidaten har levert besvarelsen
	- se kandidatens besvarelse etter levering
	- gjenåpne for ny levering dersom kandidaten har levert for tidlig

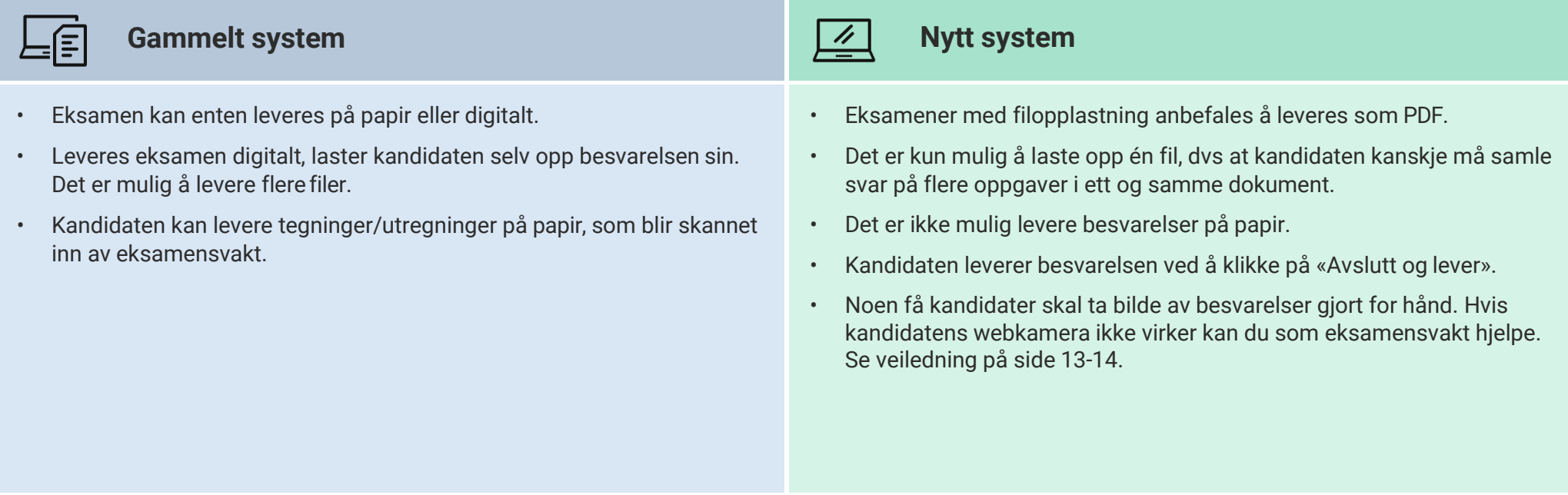

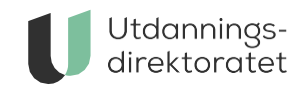

## **Hvordan laste ned tastaturspråk til din maskin**

Kandidater som skal ta eksamen i et språk med et annet alfabet eller skrivesystem, må kunne skrive på tastatur i språket for å gjennomføre eksamen. Kandidaten må installere tastaturet på datamaskinen i forkant av eksamen. Hvordan du laster ned tastaturspråket avhenger av hvilken maskin du har.

Her er noen eksempler på hvordan det gjøres på noen maskiner.

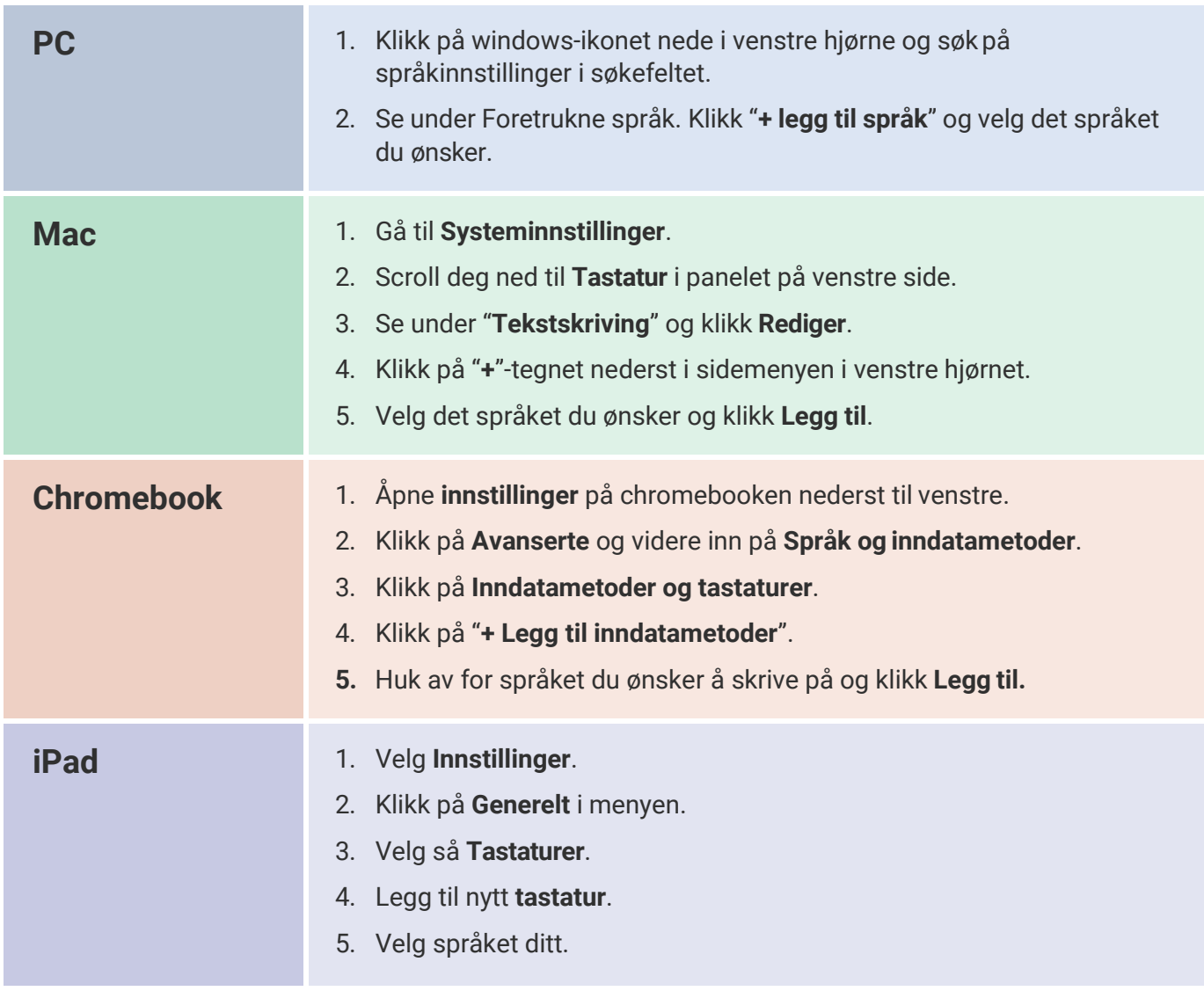

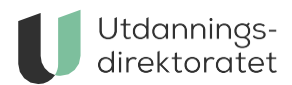

## **Hvordan slå på stavekontroll i din nettleser**

Hvis du ønsker stavekontroll under eksamen må du slå på dette på maskinen din. Bruker du PC på eksamen aktiverer du stavekontroll i nettleseren du bruker. Bruker du Mac aktiverer du stavekontroll i systeminnstillingene på maskinen din. Her er noen eksempler på hvordan det kan gjøres på ulike maskiner og i ulike nettlesere:

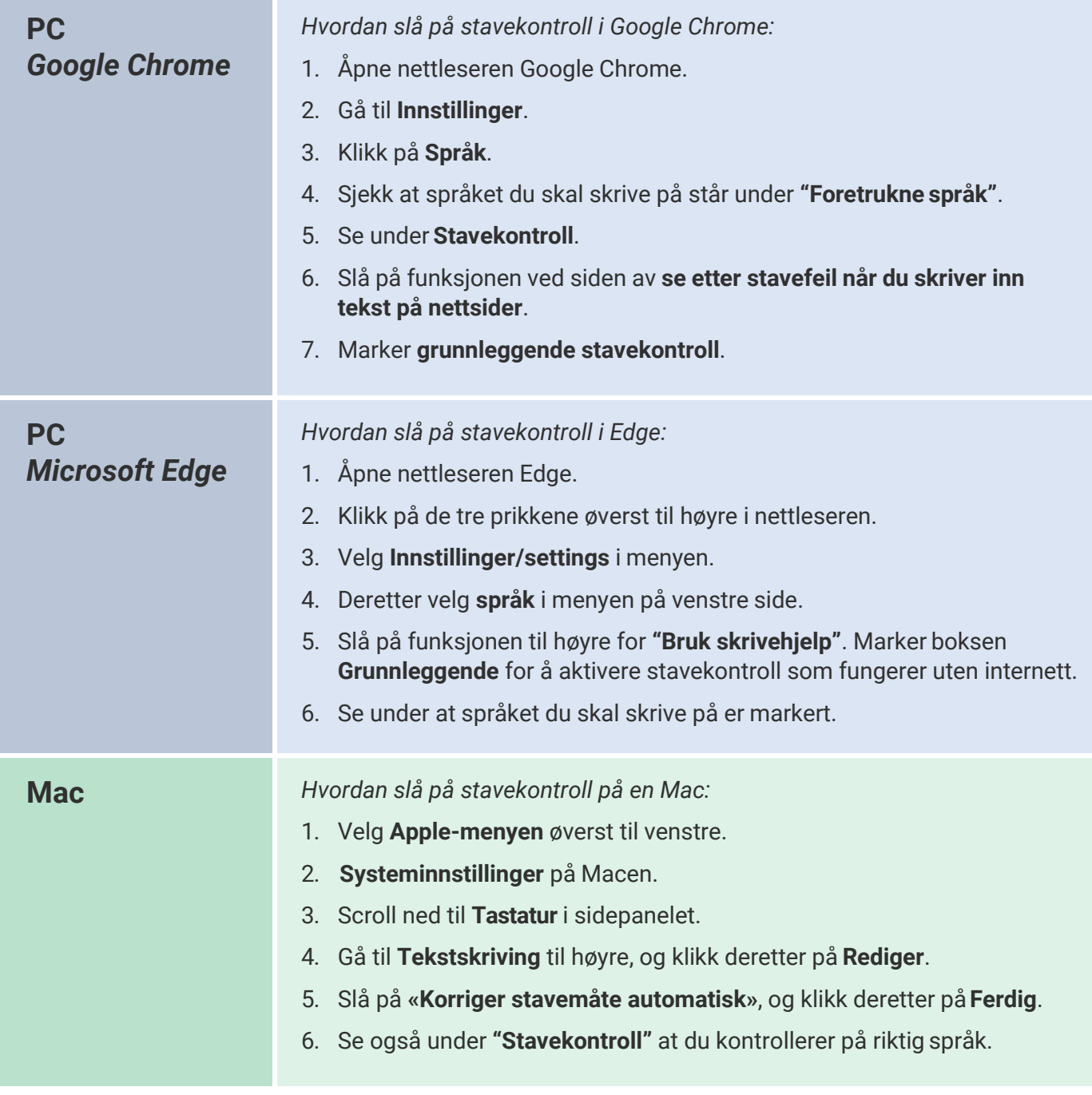

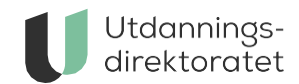

## **Hvordan slå på stavekontroll i din nettleser**

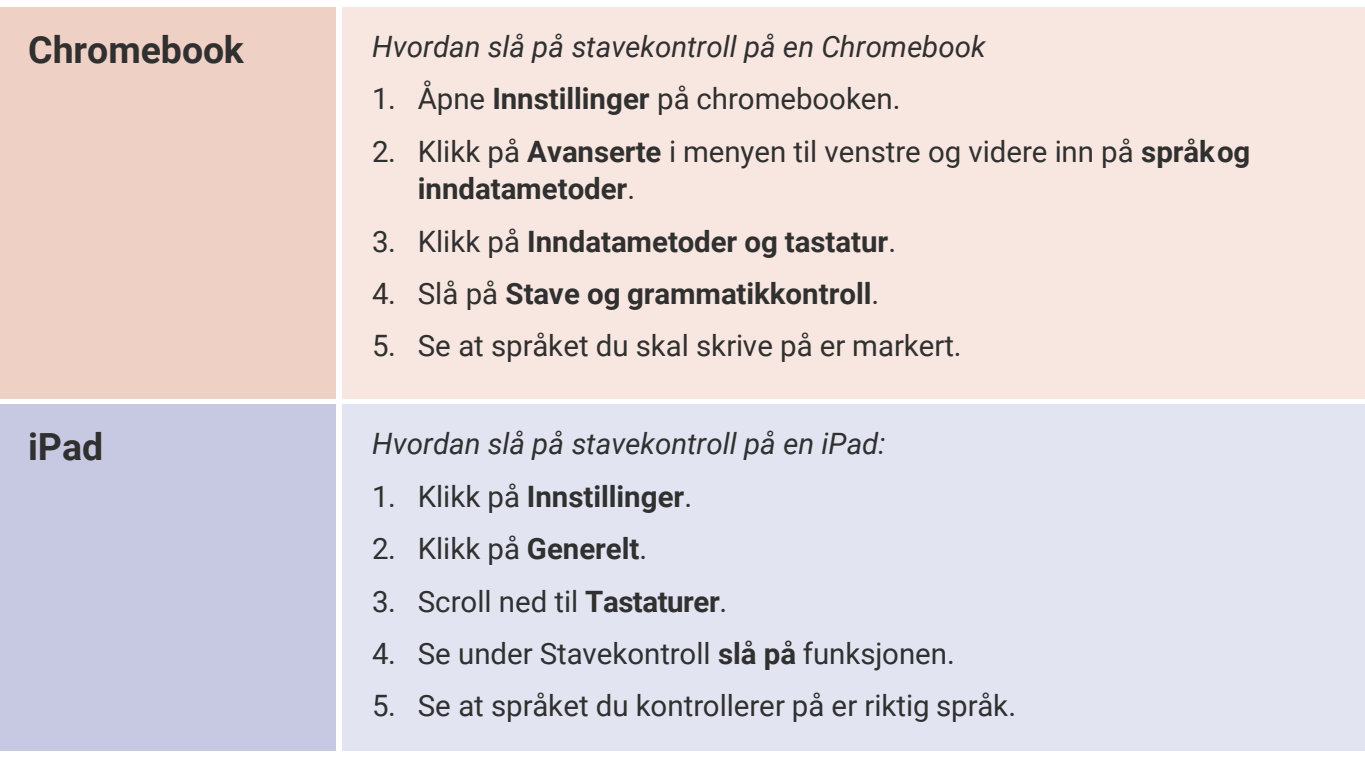

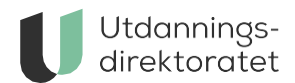

## **Hvordan fjerne forfatternavn fra besvarelsesfilen din**

For å sikre anonymitet på eksamen anbefaler vi at du fjerner forfatternavn fra filen du skal levere.

Her er noen eksempler på hvordan det kan gjøres på ulike maskiner og i ulike filformater.

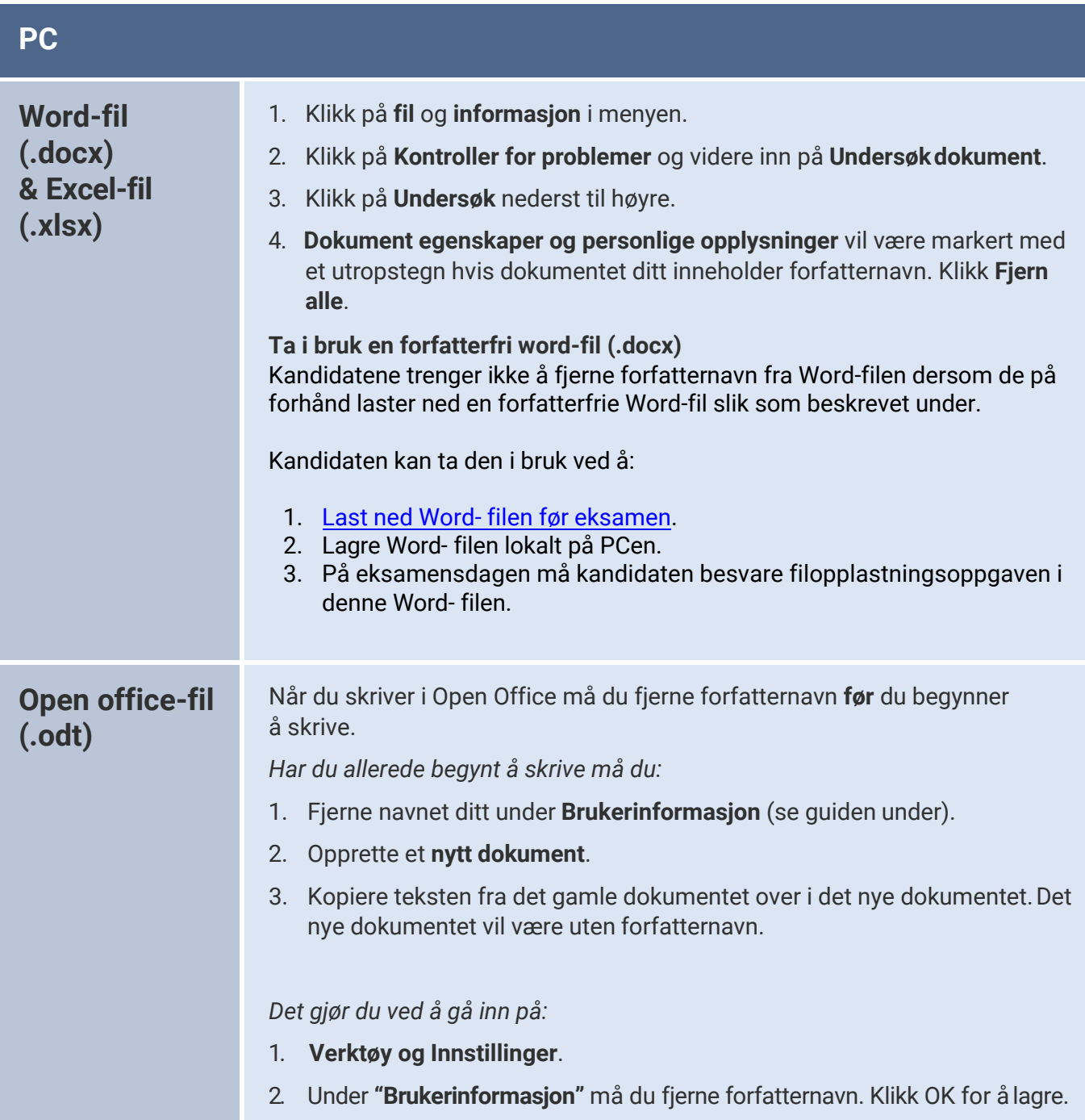

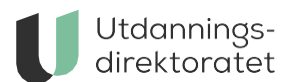

**PDF-fil (.pdf)**  *Hvis du allerede har lagret filen din som PDF-fil*

*Ved hjelp av Chrome og Edge*

- 1. Høyreklikk på PDF-en, velg **Åpne** i og deretter i nettleseren (EksGoogle Chrome og Edge).
- 2. Klikk på *skriversymbolet* oppe i høyre hjørne av fanen som åpnes i nettleseren.
- 3. Velg så *lagre som PDF* og trykk **Lagre**. PDF-en som nå ble lagret vil være uten forfatternavn

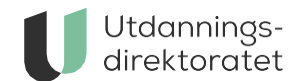

## **Hvordan fjerne forfatternavn fra besvarelsesfilen din**

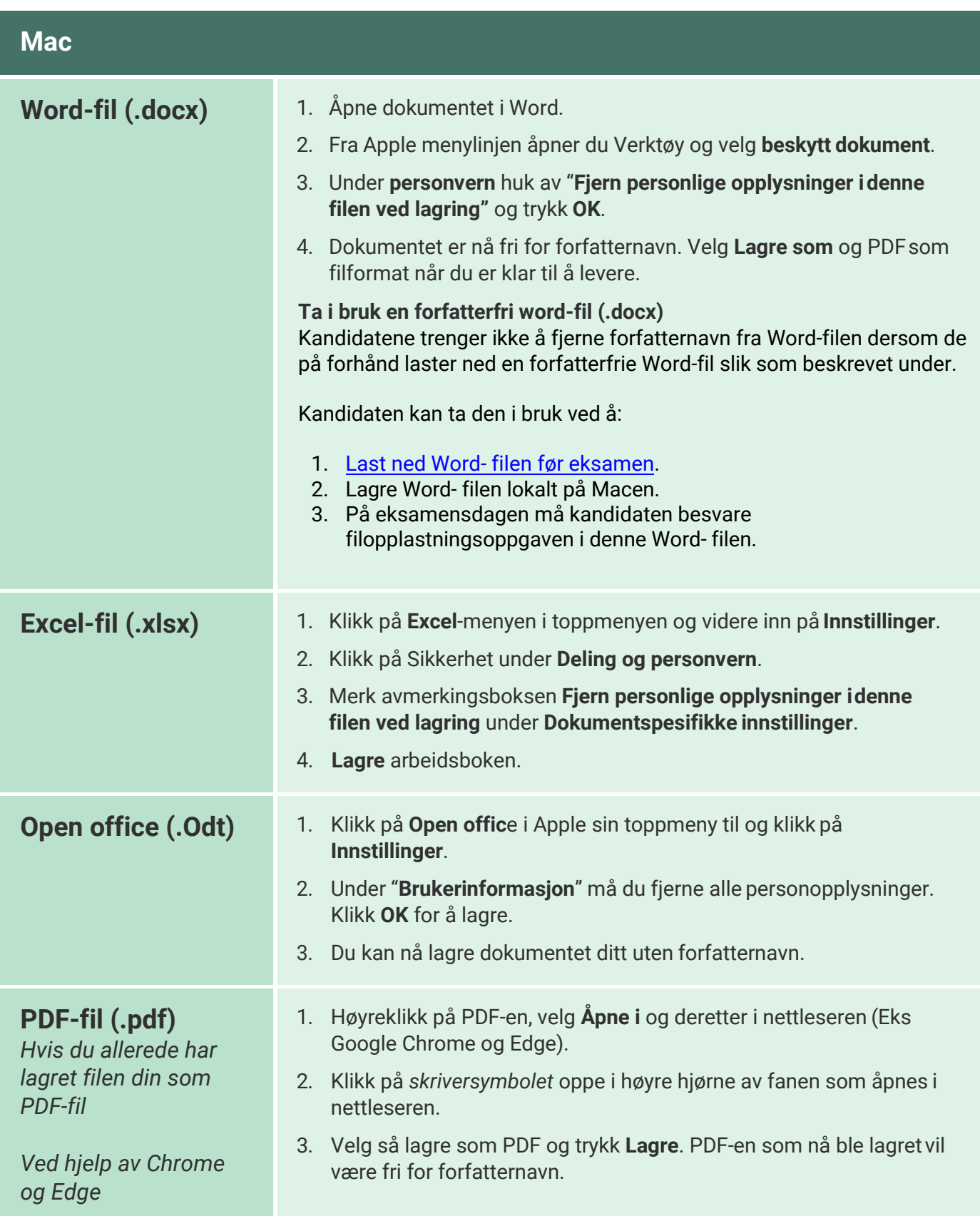

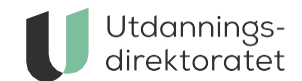

## **Hvordan fjerne forfatternavn fra besvarelsesfilen din**

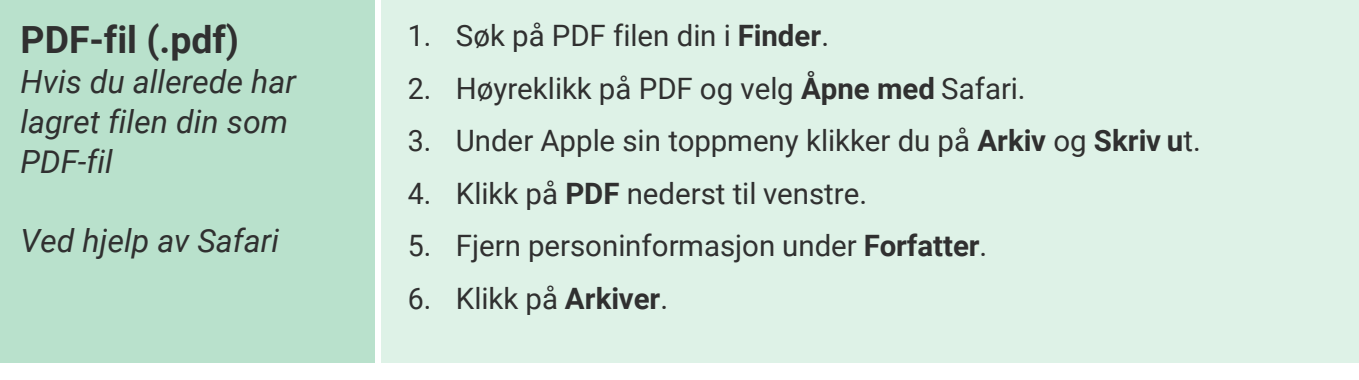

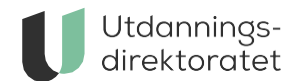

## **Hvordan fjerne forfatternavn fra besvarelsesfilen din**

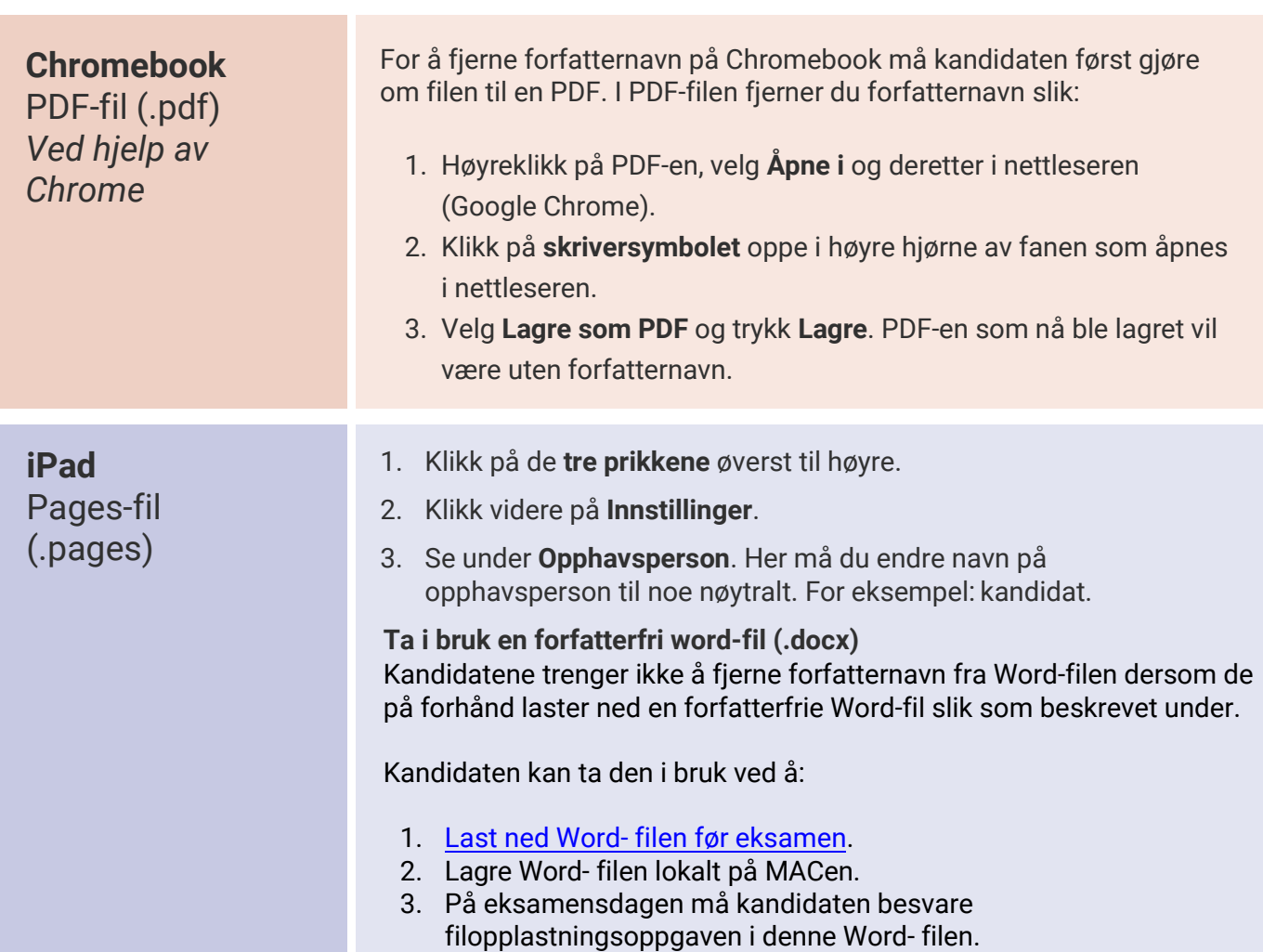

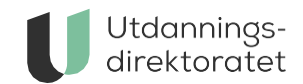

## **Hvordan lagre et dokument som pdf**

På noen eksamener er det behov for å laste opp et dokument, og da er det viktig at du lagrer dokumentet ditt som en pdf-fil slik at sensor kan åpne den.

Det finnes flere måter å gjøre dette på, og vi viser her eksempler på fremgangsmåte for PC, Mac, Chromebook og iPad.

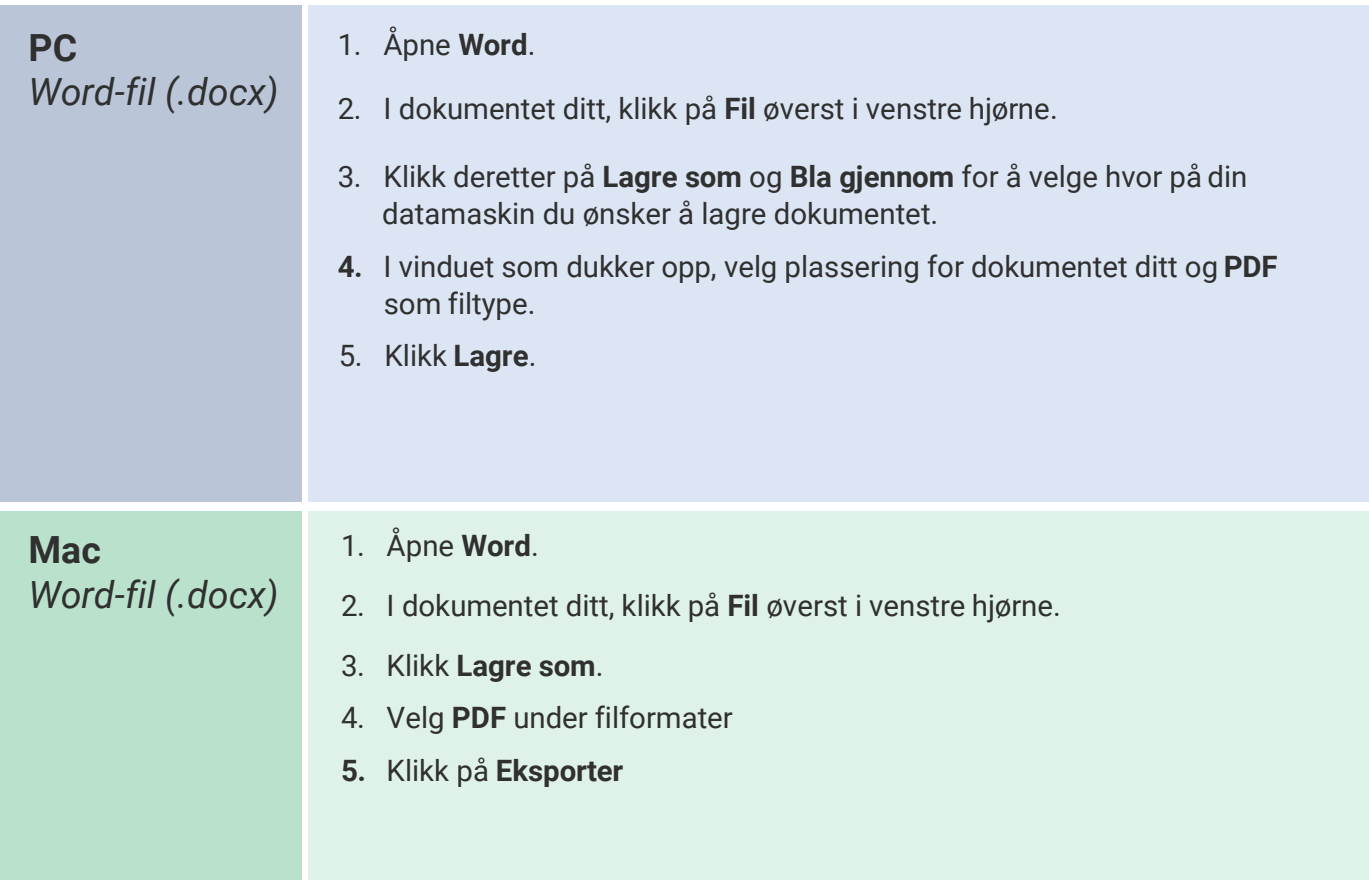

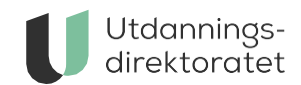

## **Hvordan lagre et dokument som pdf**

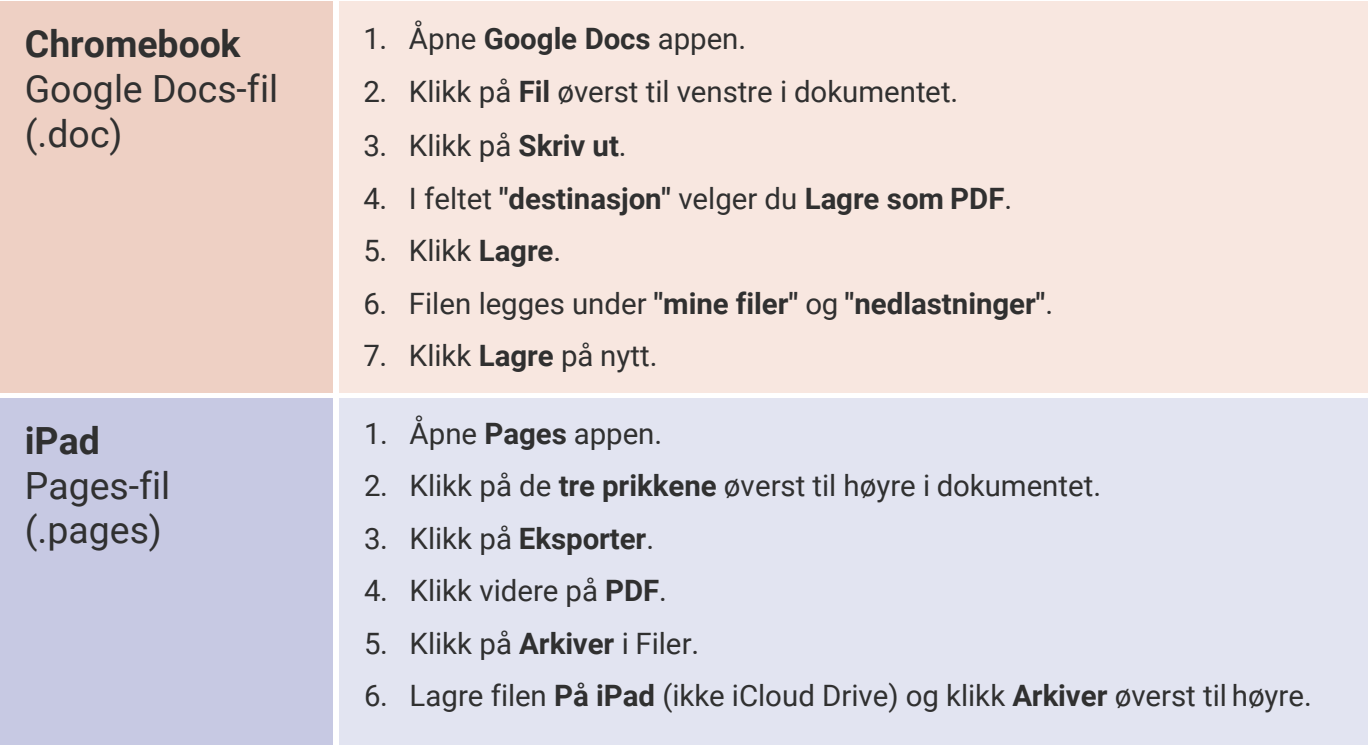

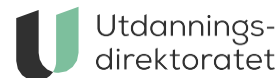

## **Slik tar du bilder med mobilkamera** - hvis kandidatens webkamera ikke fungerer

Noen få kandidater skal ta bilde av tegninger, skisser eller utregninger de har gjort for hånd. Hvis kandidatens webkamera ikke virker, kan du som eksamensvakt bruke din mobiltelefon til å ta bilde(r). Bildet sendes direkte inn i kandidatens besvarelse og blir ikke lagret på din mobiltelefon.

### **Slik gjør du:**

- 1. Hvis ikke kandidaten allerede har gjort det – trykk på «**Start webkameraet**» på kandidatens maskin.
- 2. Trykk på fanen som heter **«Dine bilder»** øverst til høyre. ("Dine bilder" ser ut som knappen i systemet)

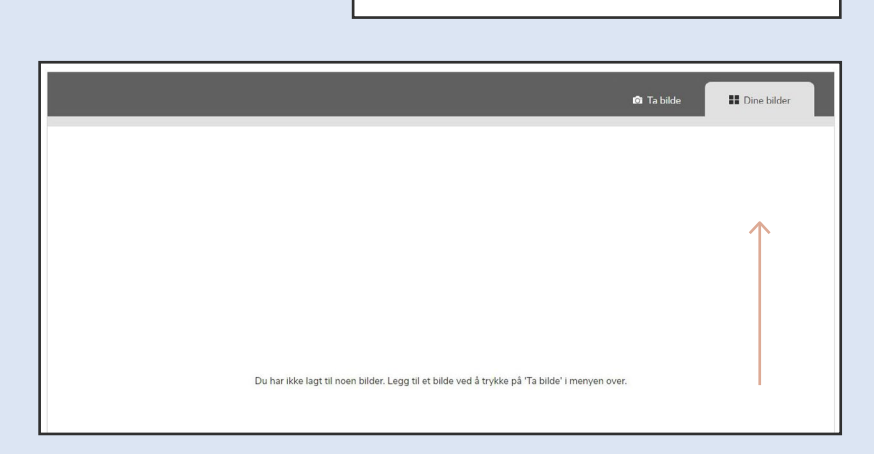

Her tar du bilde med webkameraet ditt.

START WEBKAMERA <sup>1</sup>

3. Hold inne tastene **«Q»** og **«R»** samtidig på maskinen. Det skal nå dukke opp en boks nede i høyre hjørne med en QR-kode som kan skannes med din mobiltelefon.

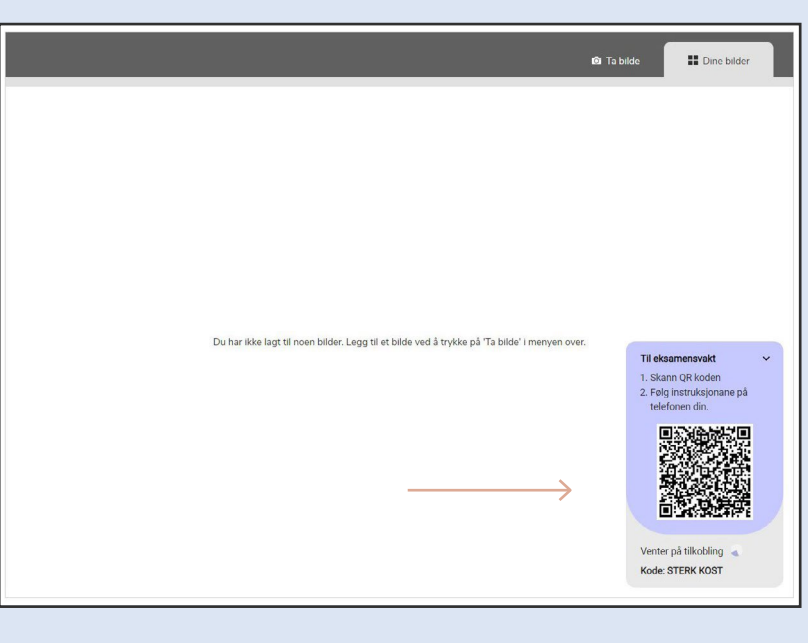

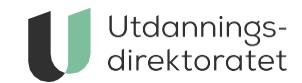

### **Slik tar du bilder med mobilkamera**

### **Slik gjør du:**

- 4. Åpne kameraet på mobilen din og hold det foran QR-koden. Klikk på lenken som kommer opp.
- 5. Trykk på **«Legg til nytt bilde»** og godta tilgang til ditt mobilkamera.

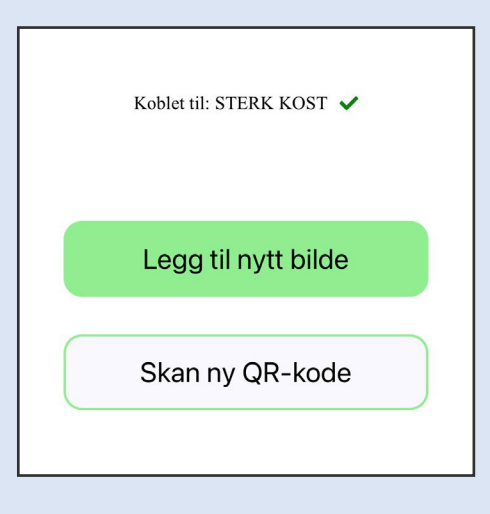

- 6. Ta bilde av besvarelsen med ditt mobilkamera. Pass på at ingen ansikter eller andre gjenkjennende elementer vises i bakgrunnen på bildene. Bildet blir automatisk sendt til kandidatens besvarelse og skal dukke opp under **«Dine bilder»**.
- 7. Dersom kandidaten ønsker å levere inn flere bilder er det bare å trykke på «Legg til nytt bilde».

### **Dette må du huske om du skal ta bilde for flere kandidater**

**NB:** Dersom du skal levere inn bilder for en ny kandidat er det viktig at QR koden til denne kandidaten skannes. Dette kan gjøres ved å trykke på «Skann ny QR-kode» og ilme kandidatens QR-kode.

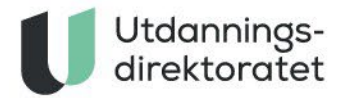

### **TIPS TIL DEG SOM ER EKSAMENSVAKT:**

#### **Generelle tips**

- Gjør deg kjent med veiledningen.
- Ta kontakt med eksamensansvarlig dersom du får spørsmål du ikke kan svare på.
- Pass på at kandidaten får levert eksamen før kandidaten forlater lokalet.

#### **Kontrollspørsmål til kandidaten ved levering**

- Har du hatt eksamen hvor du skal laste opp fil? Har dulevert filen?
	- o Ikke det? Hjelp kandidaten med å levere filen før han eller hun forlater lokalet!

#### **Tips hvis kandidaten står fast**

- Ved problemer med innlevering er det mulig å gjenåpne besvarelsen.
- Se veiledninger til kandidaten fra side 5.

**Lykke til!**

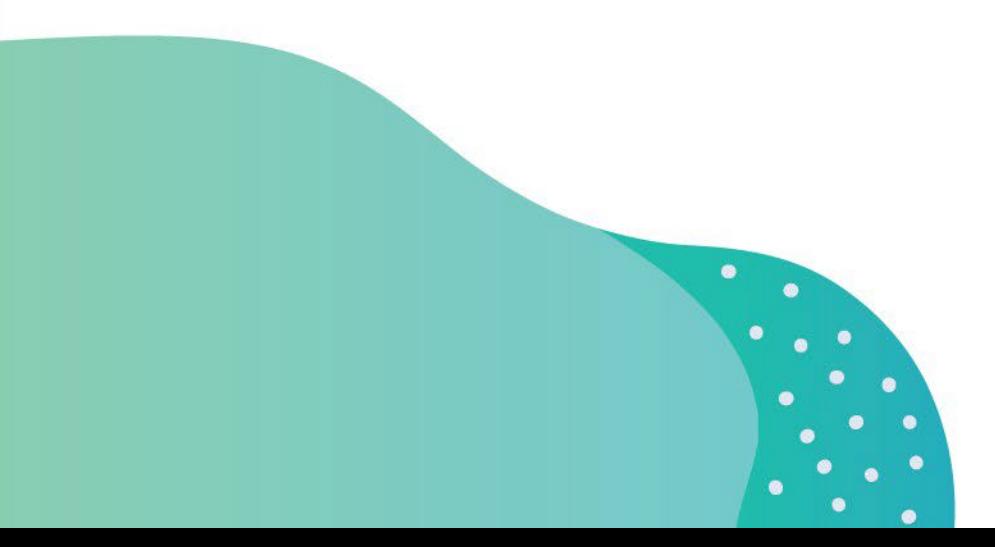

udir.no